## **ขั้นตอนการรีเซ็ทค่า Clear Browsing data บน google chrome เพื่อ login การใช้งานผ่าน Smart Card**

1. เข้าสู่ระบบ [https://lhr.dla.go.th](https://lhr.dla.go.th/)

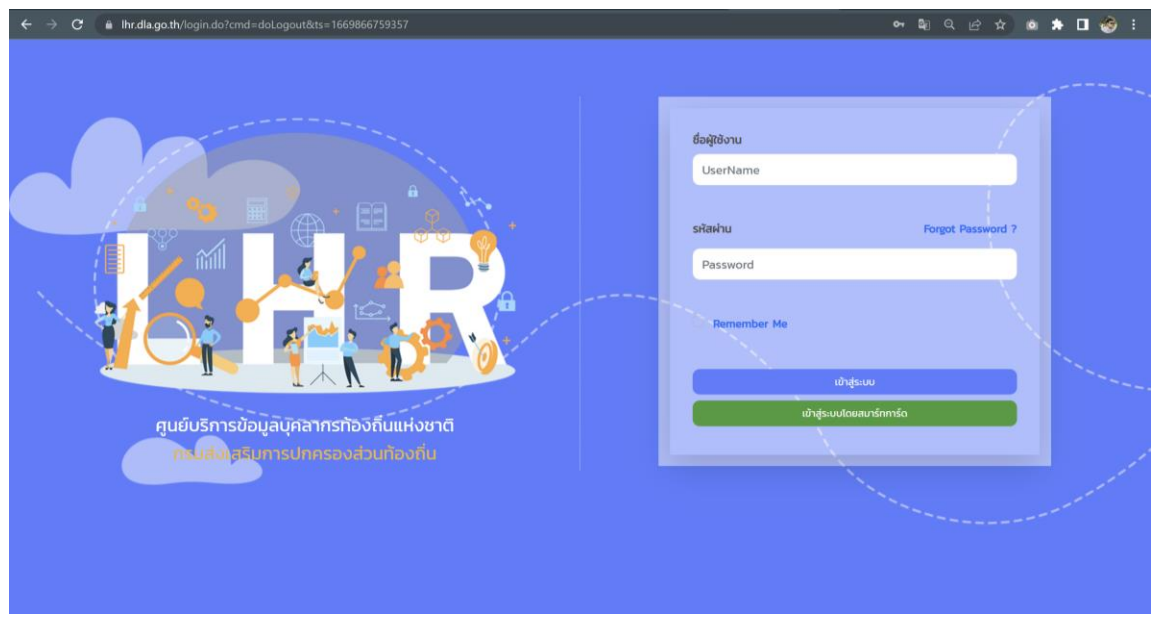

- 2. Clear Cached browser (ให้กดปุ่ม Ctl+H บน keyboard)
- 3. Click เลือกเมนู Clear Browsing data

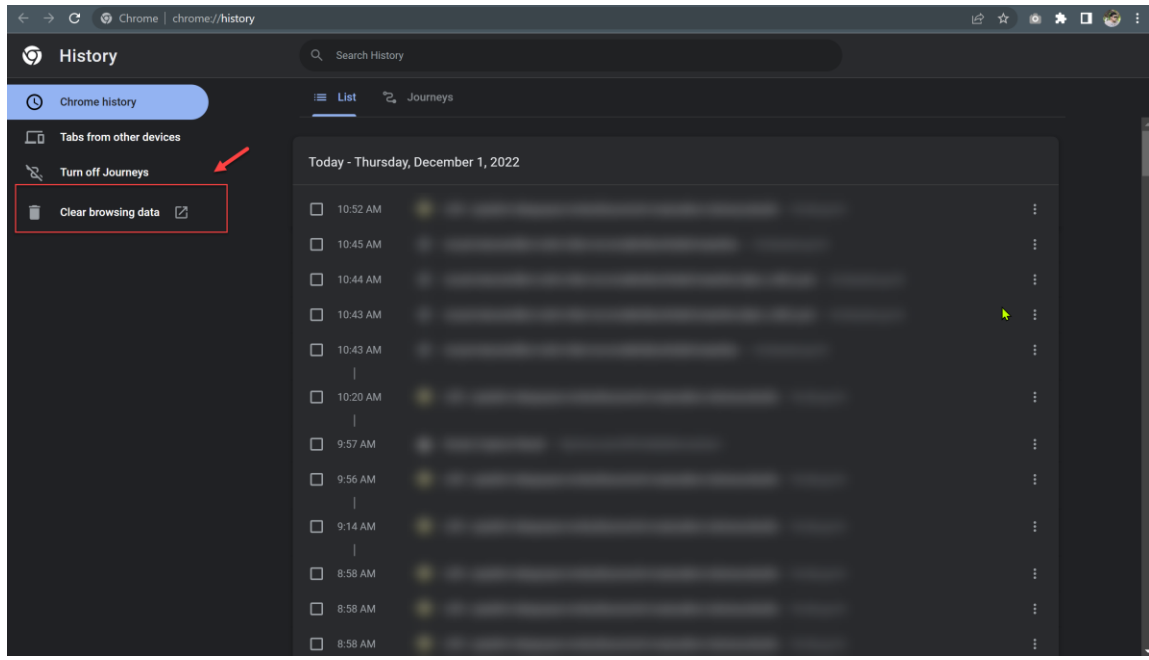

4. เลือกเฉพาะ Cached images and files

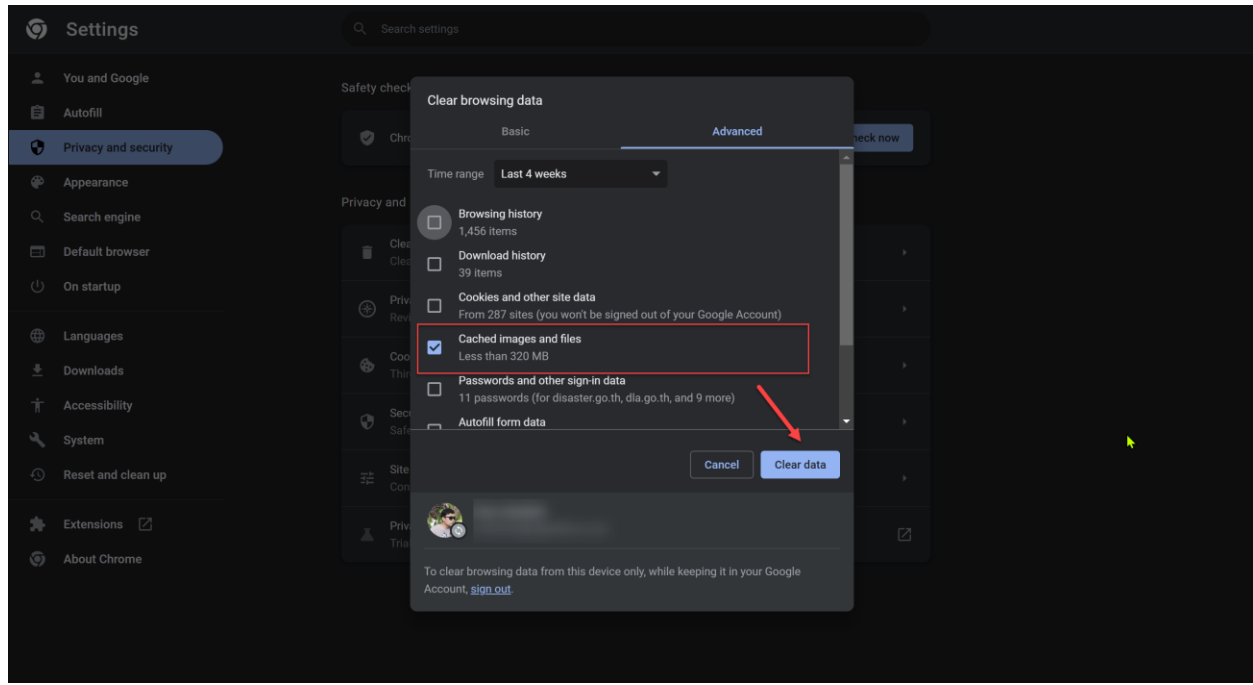

- 5. ปิด Google chrome Browser แล้วเปิดใหม่
- 6. ทดสอบ Login เข้าระบบ LHR ผ่าน Smart Card อีกครั้ง